# 12/05/2013 **1D TOPSPIN INSTRUCTION**

## **1. Start TOPSPIN**

- a. Login using your group ID and password
- b. Double click TOPSPIN icon to start TOPSPIN software

### *TOPSPIN window:*

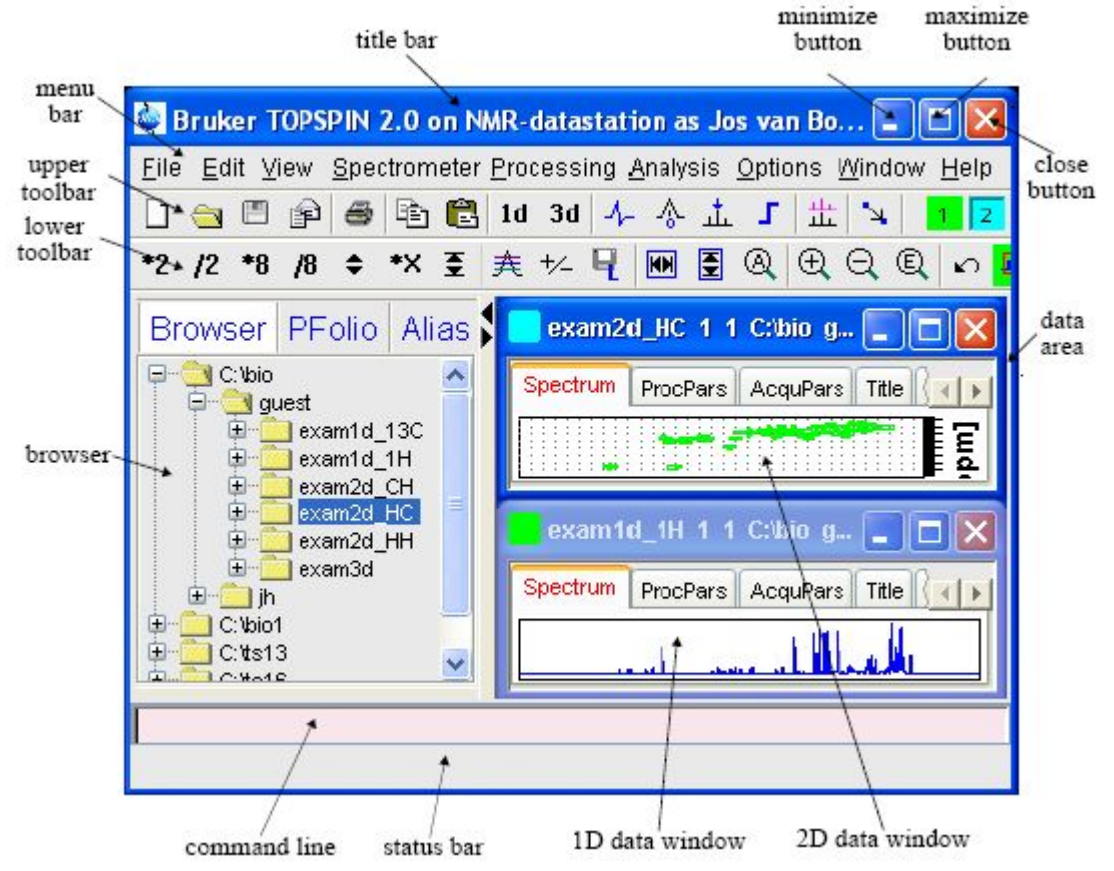

#### **2. Insert the sample**

**blue spinner (temperature 15-35 <sup>o</sup>C), white ceramic spinner (other temperature). Replace ONLY with the dummy standby sample (CDCl3) into the magnet when you are done.**

a. Type ej in the command line or Press the "lift on/off" (green = on) on BSMS Window, take the dummy sample out, wipe your tube, then insert the sample to Spinner into the depth measure then slide the tube down to the bottom.

b. Type **ej** in the command line or Press the "lift on/off" (green = on) on BSMS Window

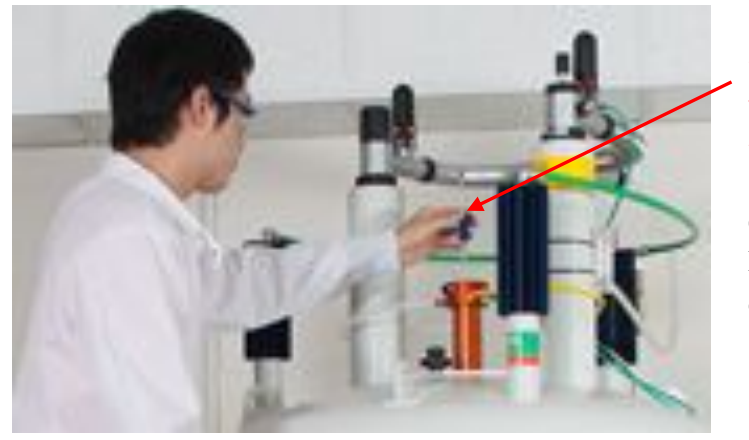

# *Make sure your NMR tube is supported by compressed air before releasing it.*

c. Type **ij** in the command line or Press the "lift off" button (no light) on BSMS Window

## **3. Open an old dataset**

In the Browser window, locate your data, right-click a dataset name, and choose **Display** in the popup menu

### **4. Create a new dataset**

a. Type **edc** in the command line

In the popup dialog box:

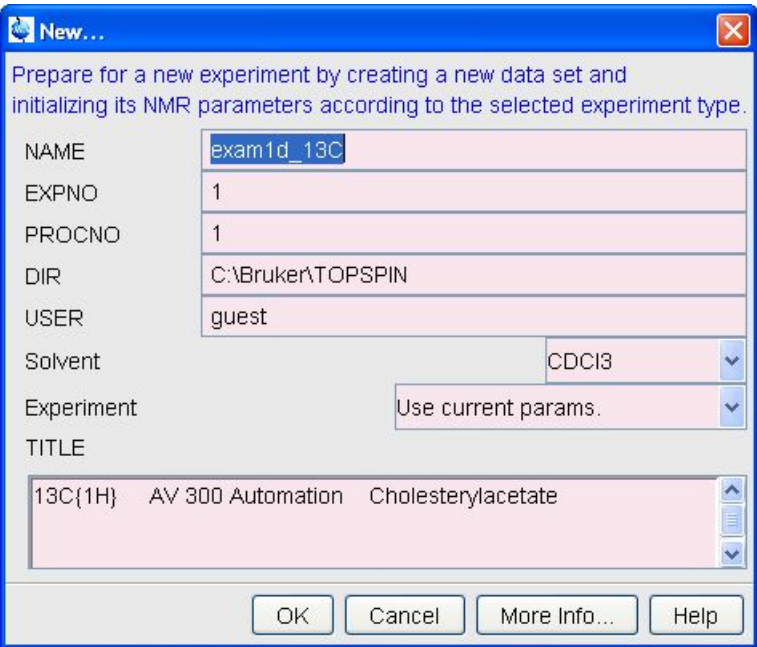

b. Specify name, expno, procno, dir and user

- c. Click the down-arrow of the **Solvent** box to choose a solvent from the list
- d. In **Experiment** box, select **Use current params**
- e. Type the dataset title in the **TITLE** box
- f. Type **rpar** in the command line to choose a parameter set from the list For example:

Parameter set name: proton experiment =1 protonstd Carbon experiment  $= 1$  carbonstd

#### **5. Tune, lock and shim**

- a. Type **atma** in the command line
- b. Type **lock** in the command line and and select a solvent from the popup list
- c. Type **topshim** in the command line

\*type ro in the command line, then type 20 at rate to the popup box to turn the spin on (not recommended; definitely do not spin for 2D experiments)

#### d. If shim is messed up, type **rsh** in the command line to select most current shim file from the

list, then type **topshim**.

#### **6. Acquire FID signal and modify acquisition parameters**

- a. Type **rga** in the command line, then
- b. Type **zg** in the command line
- c. Sometimes it is necessary to modify acquisition parameters

•Modify acquisition parameters

•Clicking **AcquPars** tab in the tab bar of the data window

#### •**or** type **eda** in the command line

## **7. Process 1D spectrum**

- a. Type **efp** in the command line
- b. phase correction

Automatic method:

Type **apk** in the command line to execute automatic phase correction

- Manual method:
- Click phase correction  $\frac{A}{A}$  button in the upper toolbar
- The Tab bar of the active data window will be replaced by the following toolbar

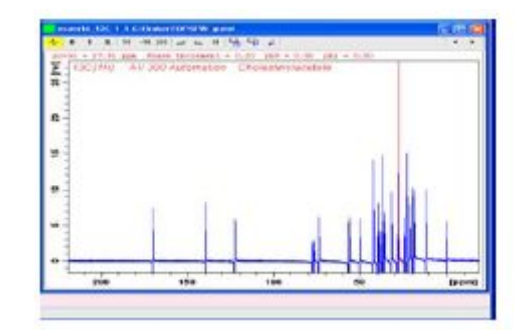

- Left-click-hold the  $\begin{bmatrix} 0 \\ \end{bmatrix}$  button and move the mouse until the reference peak is exactly in absorption mode
- Left-click-hold the  $\boxed{1}$  button and move the mouse until the entire spectrum is exactly in absorption mode
- Click the  $\Box$  button to save and execute the phase correction

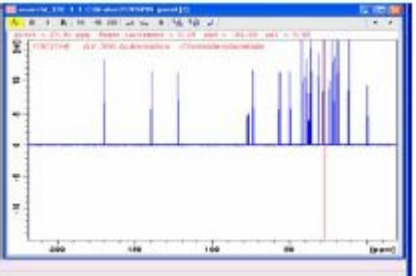

c. Chemical shift calibration

 $\blacklozenge$  Click the  $\blacklozenge$  button in the upper toolbar, and the Tab bar of the active data window will be replaced by the following toolbar

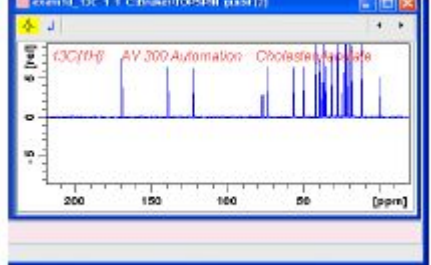

- Position the red cursor line at the reference peak
- Left-click at that position and enter the chemical shift of the reference peak at the popup dialog box

d. Integration

 $\triangleleft$  Click the  $\Box$  button in the upper toolbar, and the Tab bar of the active data window will be replaced by the following toolbar

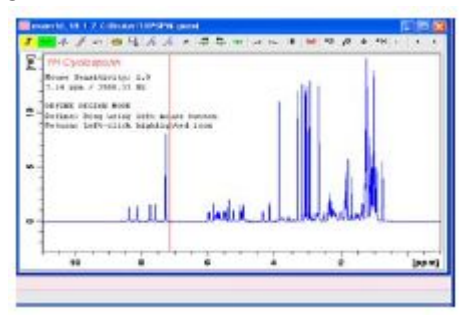

- Define integral regions: Note: the active button is highlighted in green
	- $\leftarrow$  define integral region interactively
	- define integral region via dialog
	- $\mathbf{r}$  cut integral region
	- $\triangleright$  When this **button** is highlighted in green, put the red cursor line at one edge of a peak or multiplet, then left-click-hold and drag the cursor line to the other edge of the peak or multiplet.
	- $\triangleright$  Use  $\stackrel{\Box}{\downarrow}$  or  $\stackrel{\Box}{\downarrow}$  buttons to modify the integral region.
- $\triangleleft$  Select a single integral region
	- $\triangleright$  Right-click in the integral region you want to select
	- Choose **Select/Deselect** from the popup menu
		- $\Box$ : select the next integral region
		- $\sum$ : select the previous integral region
		- $\div$ : select all integrals
		- $\mathbf{\hat{R}}$ : delete selected integral region from the display
- $\triangleleft$  Calibrate integrals
	- $\triangleright$  Right-click in the reference integral region
	- Choose **Calibrate** from the popup menu
	- Enter the desired value for the reference integral and click **OK**
	- Other buttons:
		- \*2  $\left| \frac{1}{2} \right|$   $\div$  \*X : Scale selected integrals
			- $\perp$   $\uparrow$   $\uparrow$  : Move all the integrals up and down
			- $\triangle$   $\blacksquare$  : Change the mouse sensitivity
			- $\sqrt{6}$  /s #: Perform interactive Bias and Slope correction
				- $\Box$ : Save integrals and return
				- $\Box$ : Return, discarding any changes
- e. Peak picking:
- $\Diamond$  Click the **i**button in the upper toolbar, and the Tab bar of the active data window will be replaced by a following toolbar

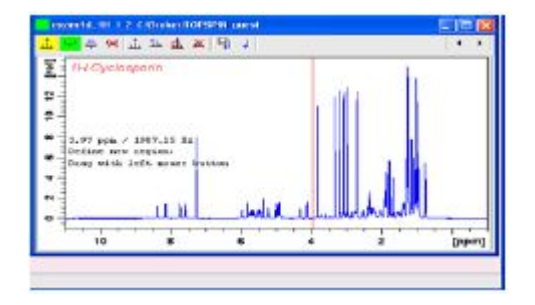

- $\Diamond$  Define peak picking regions: Note: the active button is highlighted in green
	- $\overline{\phantom{a}}$ : Define peak picking range
	- : Change peak picking range
	- $\blacktriangleright$ : delete all peak picking regions

When the  $\overline{\phantom{a}}$  button is green, put the cursor at the upper-left corner of a peak picking range, then left-click-hold and drag the cursor to the low-right corner of the range. You can use this button to modify the peak picking range.

•Other buttons in the toolbar

- $\frac{1}{\Box}$ : Define peaks manually
- : Define peaks semi-automatically
- **X**: Delete all peaks
- : Save the peak region and peak list and return
- $\downarrow$ : Return, discarding any changes

## **8. Plot 1D spectrum**

Click **file** in the menu bar, then select **print**, click **OK** in the popupdialog box, then click **print** in the popup dialog box.

# **TOPSPIN PLOT EDITOR INSTRUCTION**

#### **1. Use TOPSPIN Plot Editor to plot a spectrum**

a. Type **Layout** in the command line to select the desired layout by clicking down-arrow button of LAYOUT box, then type **plot** in the command line and TOPSPIN Plot Editor will start

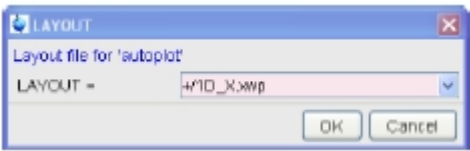

b. OR **File→Print,** and select **Print with layout-start Plot Editor** in the popup window

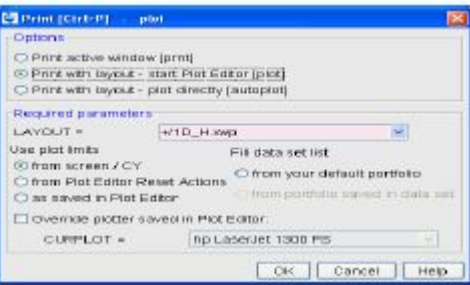

In the required parameters, select the desired layout by clicking down-arrow button in **LAYOUT** box. After clicking **OK** button, the TOPSPIN Plot Editor will start The layout can be specified by using one of the following abbreviations:

**+:** the standard layout directory: ../topspin/plot/layout

- **~:** the user home directory
- **#:** current processed data directory
- c. Preview the current plot layout and plot (Click **File→ Print**)

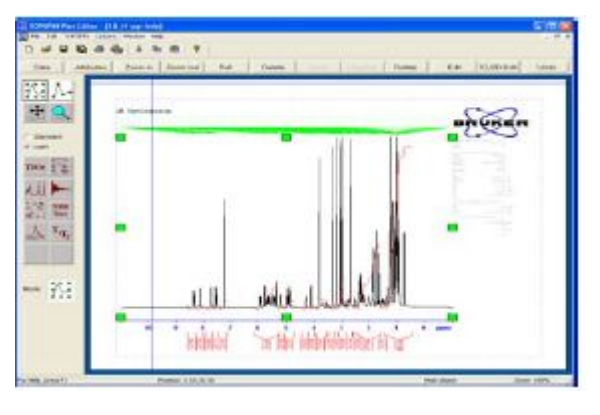

d. Modify the plot layout

Move, resize and delete an object (spectrum, title, parameter or logo):

- •Mark an object by clicking the **button** and then clicking the object
	- •Click-hold the object and move the mouse to move the object
	- •Click-hold one of the green markers and move the mouse to resize the object

•Click the **Delete** button in command bar to delete the object

#### Modify the spectrum

•Mark the spectrum object and click the  $\frac{1 \text{D}}{2 \text{D}-\text{Edi}}$  button in the command bar

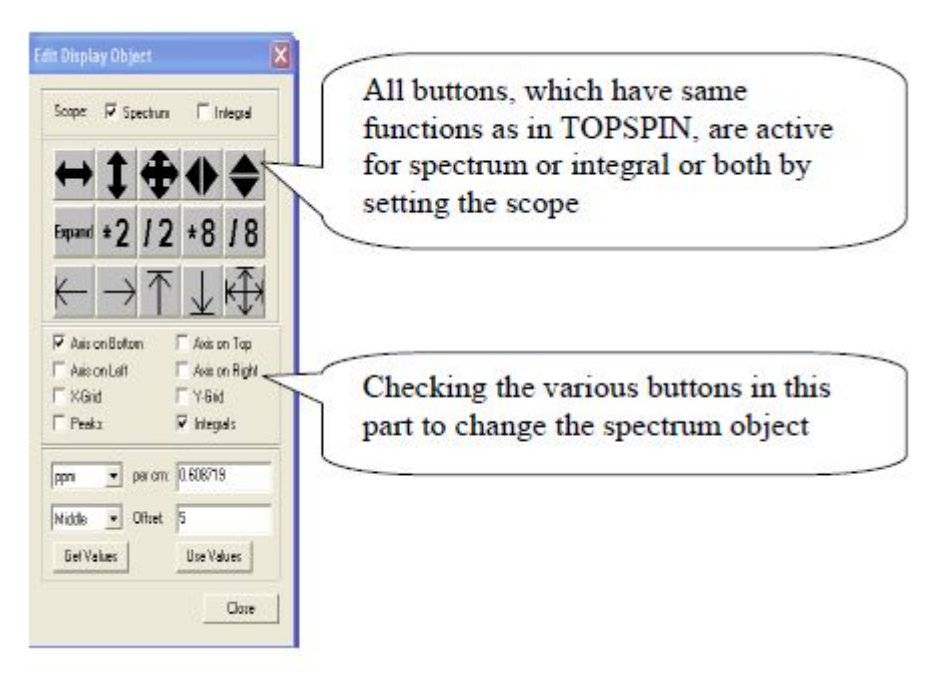

•Mark the spectrum object and click the  $\begin{array}{|c|c|} \hline \text{Edit} & \text{button in the command bar}\end{array}$ 

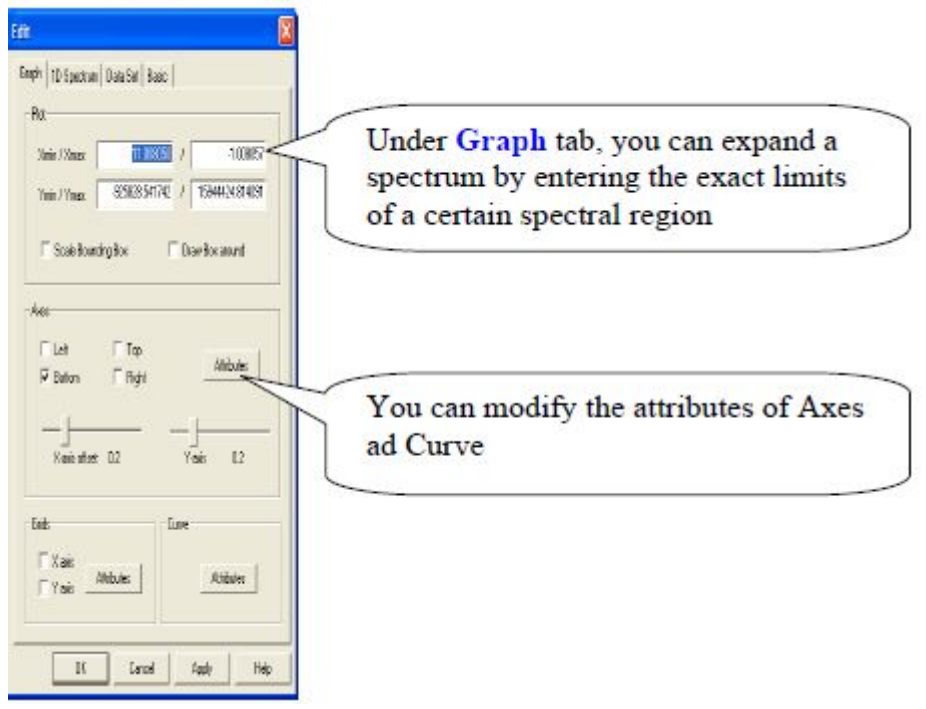

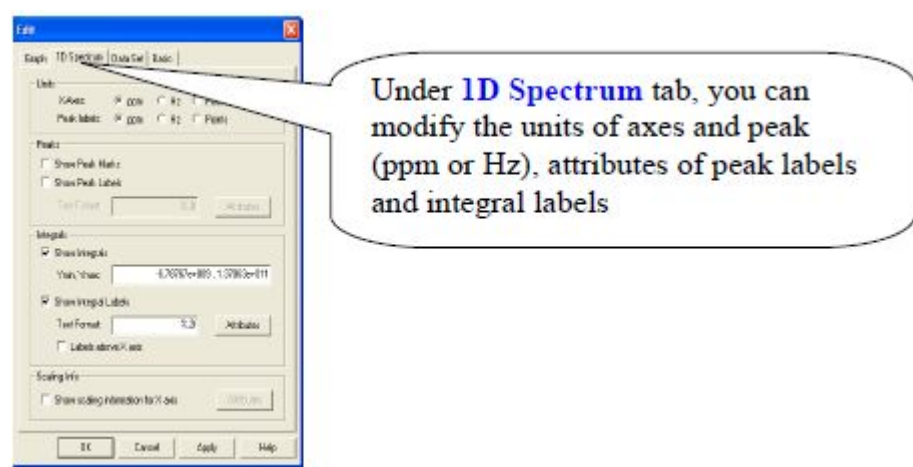

Under Linux, all parts (Graph, 1D spectrum. DataSet and Basic) are shown simultaneously

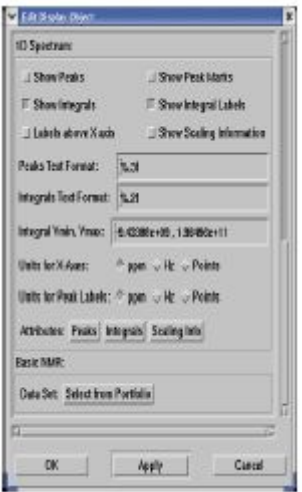

Modify parameters and title

•Right-click the object and choose corresponding buttons in the popup menu to modify the object

## **2. Plot several 1D spectra in stack mode in Topspin Plot Editor**

a. Click the button in the command bar, click **Edit** button in the popup **Data Set Selector** window. The **Portfolio Editor** window will pop up

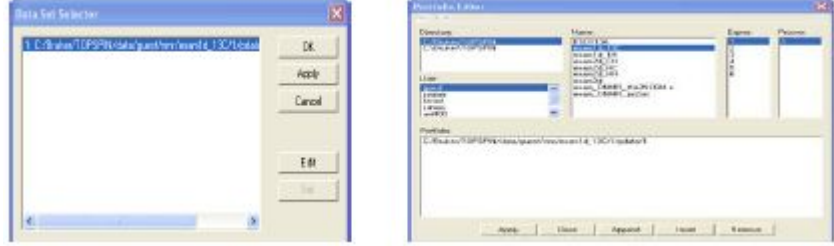

- b. In **Portfolio Editor** window, choose right **Directory** and **User**, all datasets will show up.
- c. Choose the first spectrum by clicking the respective entries in the sections **Name, Expno** and **Procno.** Then click the **Append** button.
- d. Repeat step **c** for the rest of spectra, then click **Apply** back to **Data Set Selector** window,click **OK**
- e. In **TOPSPIN** Plot **Editor**, click **File**  $\rightarrow$  **New** to open a new layout

f. Click the  $\Delta$  button, click-hold left mouse button and drag in the layout area

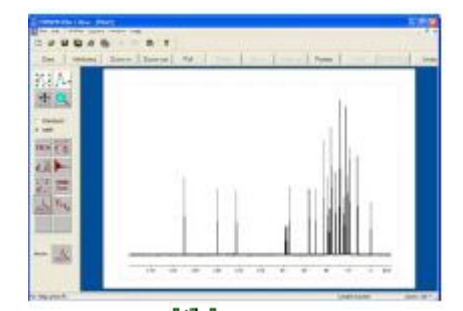

g. Mark the spectrum by click the  $\frac{1}{2}$  button, then click  $\frac{1}{2}$  button in command bar. The popup window is

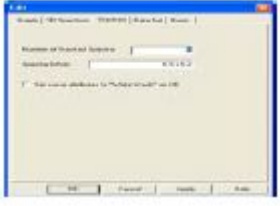

h. Click **Stacked** menu bar, fill the box. In Spectra Offset box, the first number is offset of X-axes, and the second number is offset of Y-axes. By adjusting these two offsets, you will get the desired layout

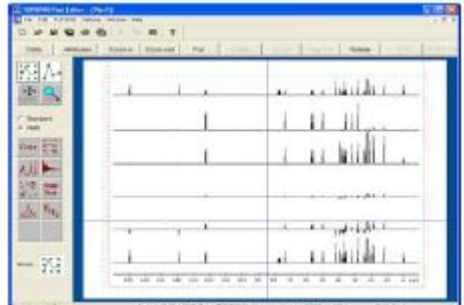

3. Export a spectrum as PDF or PNG or EMF format file so you can insert it to your report / **thesis**

a. From Topspin Plot Editor

•A spectrum is appeared in the Plot Editor with desired layout

•Click **File → Export**

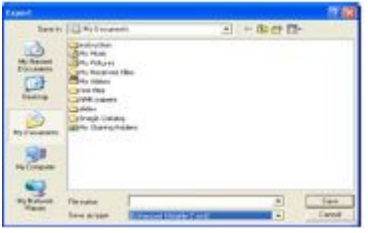

•In the box of **Save as type**, you can choose the type you want, and put

filename in box of **File name**, then click **Save** button b. From Topspin (**Note: No PDF type is available**)

> •A spectrum is appeared in the data area •Click **File → Export**

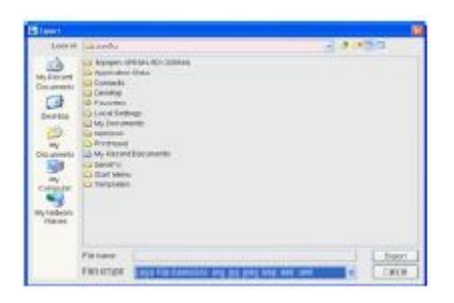

•Put filename in the **File name** box with extension •Click **Export**button